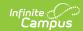

#### **Grading Tasks (Course Masters)**

Last Modified on 07/02/2025 2:18 pm CD3

Grading Task Information in Ad hoc Query Wizard | Course Master Grading Task Editor | Add Grading Tasks to Course Masters | Delete a Grading Task from a Course Master | Copy a Grading Task to Another Course Master

Tool Search: Grading Tasks

The **Grading Tasks** tab lists the items the teachers grade as part of the grading process. These tasks include mid-term grades, quarter grades, semester grades, etc. These grading tasks are created in the <u>Grading Tasks</u> tool in the Grading and Standards area.

Review the <u>Course Masters Overview</u> article for information on Course Masters best practices and a Course Master Workflow.

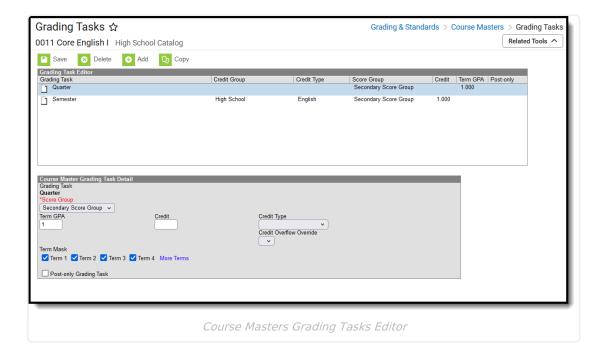

Visit the <u>Course Status</u> tool to view a list of all courses associated with a given course master, see the status of grading setup for each course, and relink courses as needed.

See the **Grading Tasks Tool Rights** article to learn about rights needed to use this tool.

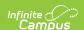

# **Grading Task Information in Ad hoc Query Wizard**

Course Grading Task fields are available in the Query Wizard when using the Course/Section Data type in the **Course > Course Information > Grading Task Credit** folder.

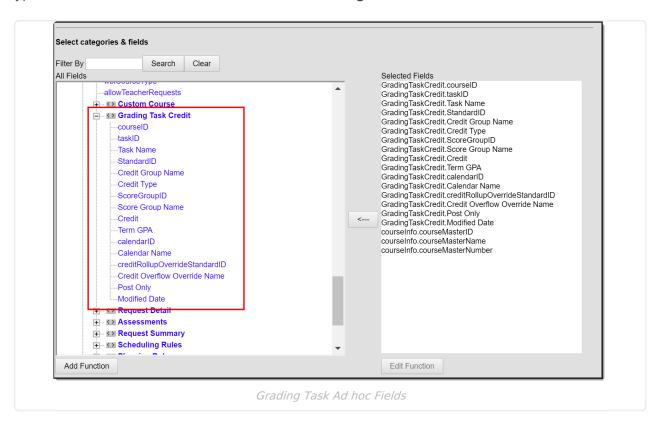

### **Course Master Grading Task Editor**

Before assigning grading tasks to courses, verify the following:

- Grading Tasks have been created in the Grading and Standards area.
- <u>Score Groups</u> have been created in the Grading and Standards area.
- Credit Types have been created in the Grading and Standards area.

The Grading Task editor provides a list of grading tasks and a detail editor showing specific elements of the selected grading task. The following provides a description of the fields on the Course Master Grading Task editor.

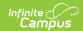

| Field          | Description                                                                                                    | Ad hoc Fields                    |
|----------------|----------------------------------------------------------------------------------------------------|----------------------------------|
| Score<br>Group | Determines the points and/or letter grades that will be used when scoring the grading task.                                                                                                    | GradingTaskCredit.ScoreGroupName |
| Term GPA       | Indicates the weight used when calculating the grade of the student. Refer to the GPA Calculations in Campus article for detailed explanations.                                                                                                    | GradingTaskCredit.TermGPA        |
| Credit         | Indicates the amount of credit the student receives upon completion of the course or when the course is posted on a transcript. This value depends on the setup of courses. This is usually only populated on those tasks that are posted to transcripts. | GradingTaskCredit.Credit         |
| Credit<br>Type | Indicates the group of credit the student receives when credit is given. This is used in Academic Planning when tracking the progress of the student towards graduation.                                                                                  | GradingTaskCredit.CreditType     |

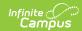

| Field                          | Description                                                                                                    | Ad hoc Fields                                    |
|--------------------------------|----------------------------------------------------------------------------------------------------|--------------------------------------------------|
| Credit<br>Overflow<br>Override | This field is set for a single course Grading Task and is used to roll credits when the current credit type has met its credit requirements.  The credits from the course will first try to roll up to the override credit type. If that credit type has met its requirements, it will then look at the overflow setup for the course's credit type.  A particular course may be able to count towards more than one credit type. For example a particular CTE course may fulfill a science credit or a math credit. This course would be set up with its default credit type of Math and an override rollup credit type of Science. If the student has completed their math requirement, this course would then be counted as a science credit (only if a science credit was still needed). If both credit requirements were met, then the default rollup would occur, likely going from math to elective credit.  See the Setting Up Credit Overflow article for more information. | GradingTaskCredit.CreditOverflowName             |
| Term<br>Mask                   | Selection indicates when the task is graded. Term masks are always selected when the task is needing to be graded.  In a four-term setup, a quarter grade would be graded at the end of each term, which would mean the Term Mask is marked for all four terms. For semester grade tasks, the term mask would only be selected at the end of term 2 and term 4.                                                                                                    | This field is not available in Ad hoc Reporting. |

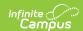

| Field                | Description                                                                                                    | Ad hoc Fields                                                                                     |
|----------------------|----------------------------------------------------------------------------------------------------|---------------------------------------------------------------------------------------------------|
| Post-only<br>Grading | Indicates a grading task cannot be aligned to assignments and categories                                               | GradingTaskCredit.PostOnly                                                                        |
| Task                 | in the teacher's Grade Book. Post-only<br>Grading Tasks are for posting grades<br>only, not for aligning student work. | Reports a value of 1 if the checkbox is marked; reports a value of 0 if the checkbox is not mark. |

#### **Add Grading Tasks to Course Masters**

- 1. Click the Add icon. A Course Master Grading Task Detail will display.
- 2. Select the Grading Task to add to the Course Masters from the dropdown list.
- 3. Select the **Score Group** from the dropdown list.
- 4. Enter the **Term GPA** weight the student receives.
- 5. Enter the **Credit** value the student receives.
- 6. If desired, select the appropriate Credit Overflow Override option from the dropdown list.
- 7. Select the **Credit Type** from the dropdown list.
- 8. Mark the appropriate **Term Mask** for the grading task.
- 9. If desired, mark the **Post-only Grading Task** checkbox.
- 10. Click the Save icon when finished.

Any changes made to the Grading Tasks or any other Course Master tab require a push process to the courses. This option is available on the <u>Course Master Info</u> tab.

## Delete a Grading Task from a Course Master

- 1. Select the **Grading Task** to delete from a course from the Grading Task table.
- 2. Click the **Delete** icon. A warning message will appear indicating the Grading Task is about to be deleted. If the Grading Task is used in a composite grade calculation, that calculation must be edited to not use the Grading Task that's being deleted.
- 3. Click **OK** to continue or click **Cancel**.

## Copy a Grading Task to Another Course Master

The entire Course Master can be copied from one school to another using the Copy button on the <u>Course Master Info</u> tab.

Use the **Copy** icon to easily add the Grading Tasks associated with one Course Master (called the Source Course Master) to one or more other Course Masters in the same Course Catalog (called

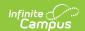

Destination Course Masters). The **Copy** icon displays when proper tool rights are assigned.

When copying a grading task from one course master to another:

- The <u>Course Catalogs</u> must be the same for the source course master and the destination course master.
- Grading tasks that already exist in the destination course master will not be copied again.
  This means when five grading tasks are selected to be copied in the source course master,
  but three of those already exist in the destination course master, only the two that do not
  exist in the course master will be copied.
- When a Course Catalog is locked for grading tasks, the copy process pushes the grading task to destination courses.

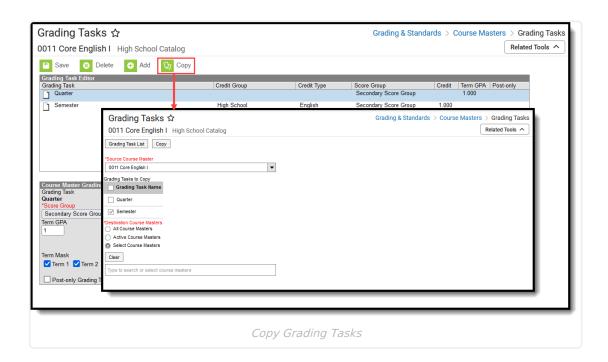

- 1. Select a specific grading task to copy or just click the **Copy** icon without selecting a grading task. When a specific grading task is selected to copy, that grading task is the only one selected to copy; when no grading tasks are selected to copy, all of the grading tasks in that Course Master are automatically selected to copy.
- 2. Select the **Source Course Master** from the dropdown list. This displays the currently selected course master. To change this selection, begin typing in the dropdown field.
- 3. Mark the **Grading Tasks to Copy**. Or, clear the selections by clicking the checkbox in the gray **Grading Task Name** header.
- 4. Select the **Destination Course Master:** 
  - All Course Masters: copies task(s) to all course masters in the course catalog.
  - Active Course Masters: copies task(s) to all course masters in the course catalog that currently have the Active flag marked.

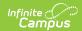

- Select Course Masters: copies task(s) to the selected course masters. To select a
  master, type the Number or Name in the search field. Multiple masters can be selected.
  Click Clear to remove all masters from the list.
- 5. Click the **Save** button to copy the selected grading tasks to the destination course master. This action saves the selection; the grading tasks are not copied until a school year is selected (see the information below).

When the copy is complete, and the catalog is locked, an alert displays asking to which calendar years the information should be pushed. Select the school year from the dropdown and click **OK**.

A confirmation displays indicating the selected grading tasks from the Source Course Master have been copied to the Destination Course Masters. At this point, the grading tasks are copied and are displayed on the Course Master Grading Task tab of the Destination Course Master.

If there are no grading tasks to copy, an alert displays indicating all selected grading tasks already exist in the destination course master.

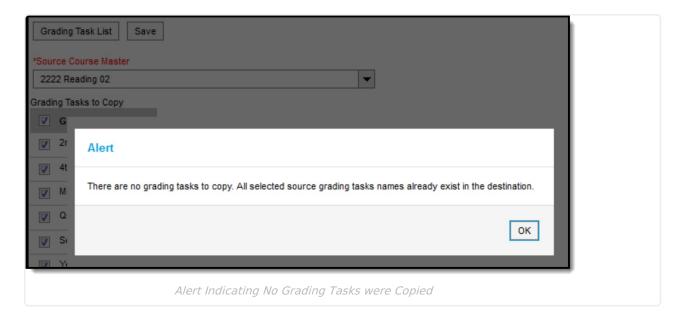

To return to the main view of Course Master Grading Task, click the **Grading Task List** button.